# **ขั้นตอนการใช้งานโปรแกรมจองการใช้งานเครื่องมือของศูนย์วิจัยชีวโมเลกุลและ เซลล์วิทยาของโรคติดเชื้อ**

1

>>เริ่มต้นการเปิดเว็ป <http://dmu.rihes.cmu.ac.th/cmbid/login.php> >><u>การ Login เข้าสู่ระบบ</u> ระบบจะให้พิมพ์ <sub>Username และ Password เพื่อเข้าสู่ระบบการจองอุปกรณ์</sub>

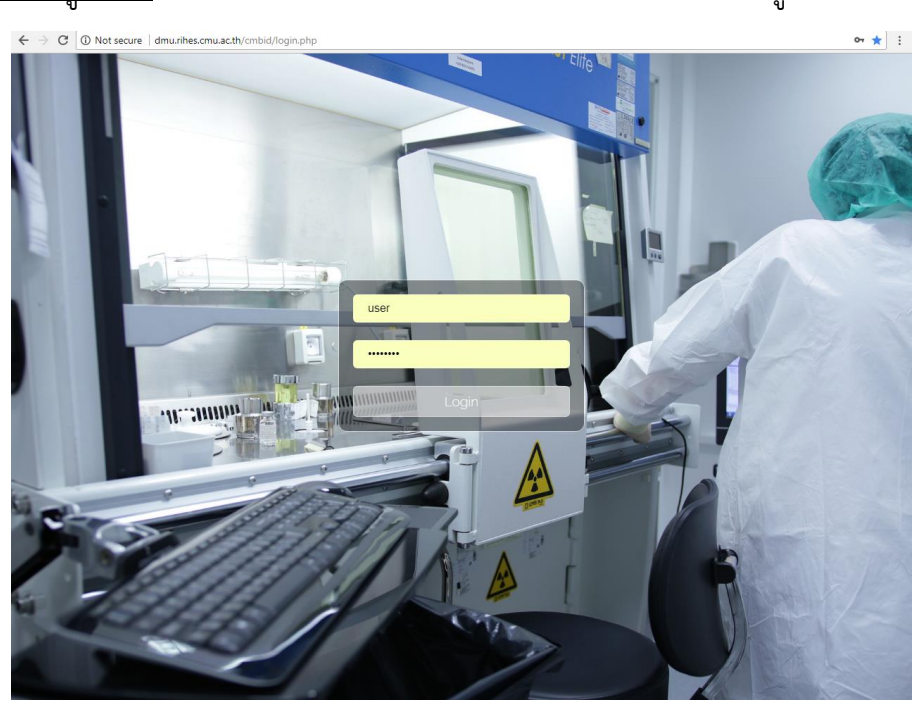

>รูปแบบหน้าหลักของเว็บไซด์ จะแสดงภาพรวมของเว็บไซด์ ประกอบด้วย *รายชื่ออุปกรณ์ ทั้งหมด* (แถบซ้าย) และ *รายการเครื่องมือที่ใช้ล่าสุด* (แถบขวา)

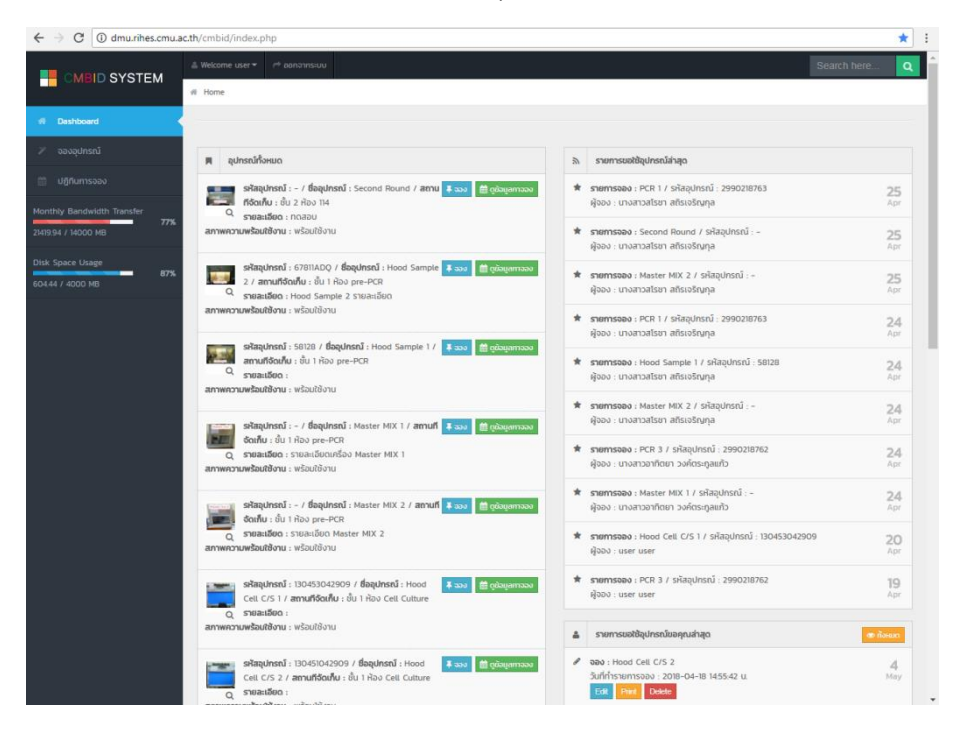

#### **ภาพรวมของเว็บไซด์**

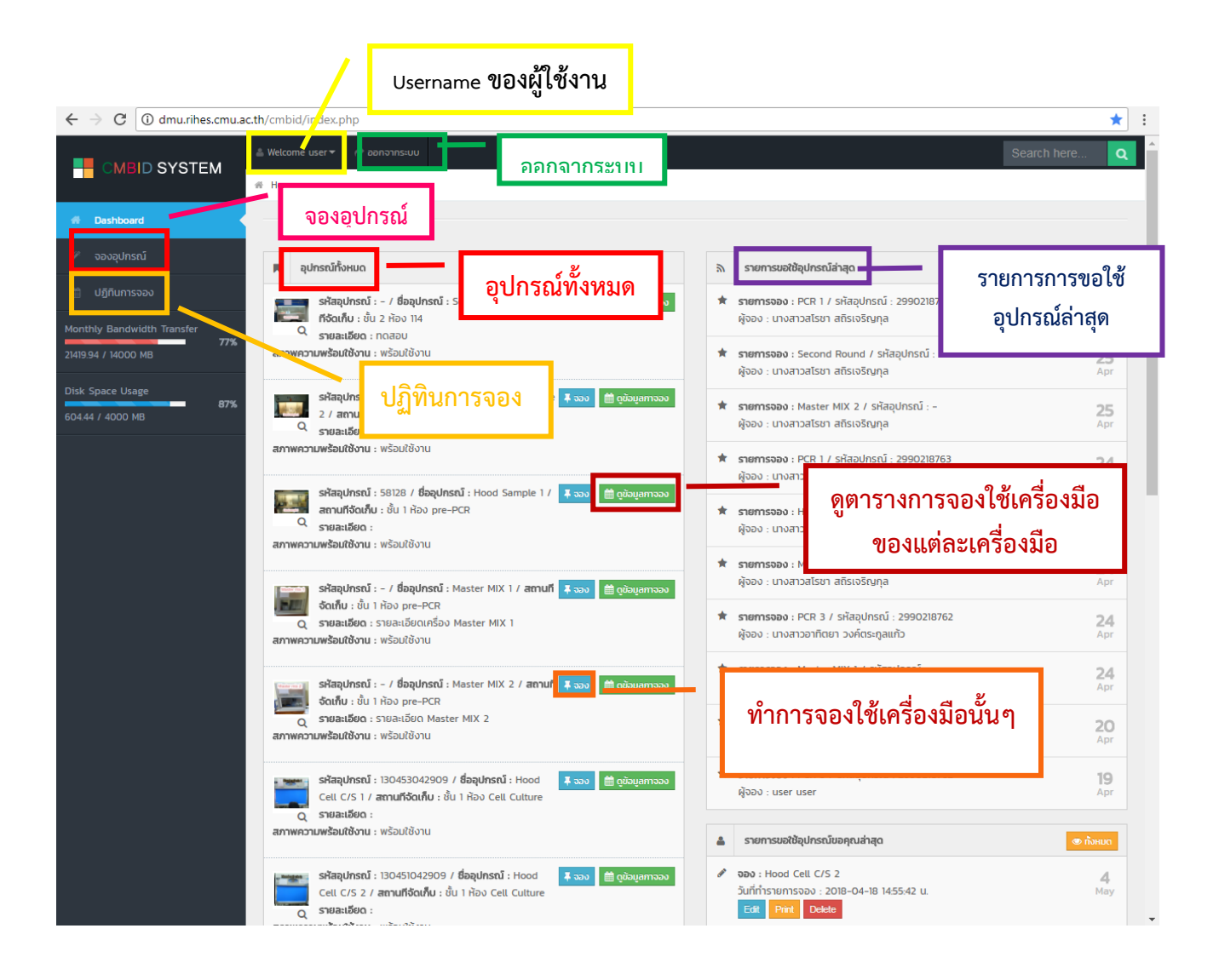

>เมื่อกดปุ่มเมนู*ดูข้อมูลการจอง* (แถบซ้ายมือของเว็บไซด์) หน้าจอจะแสดงภาพดังต่อไปนี้

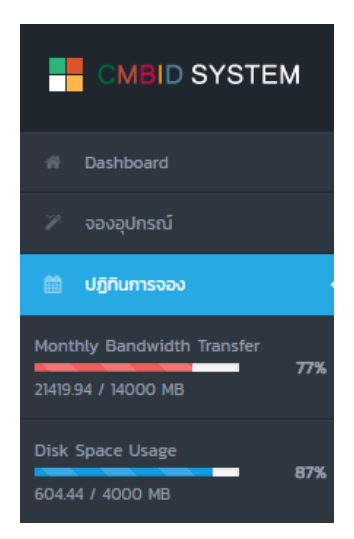

หน้าจอจะแสดงตารางปฏิทินการใช้งานในแต่ละเดือน ซึ่งจะระบุ ชื่ออุปกรณ์ สถานที่ ผู้รับผิดชอบอุปกรณ์ *ชื่อผู้จอง วันที่จอง เวลาเริ่มต้นปฏิบัติงาน* และ *เวลาสิ้นสุดปฏิบัติงาน*

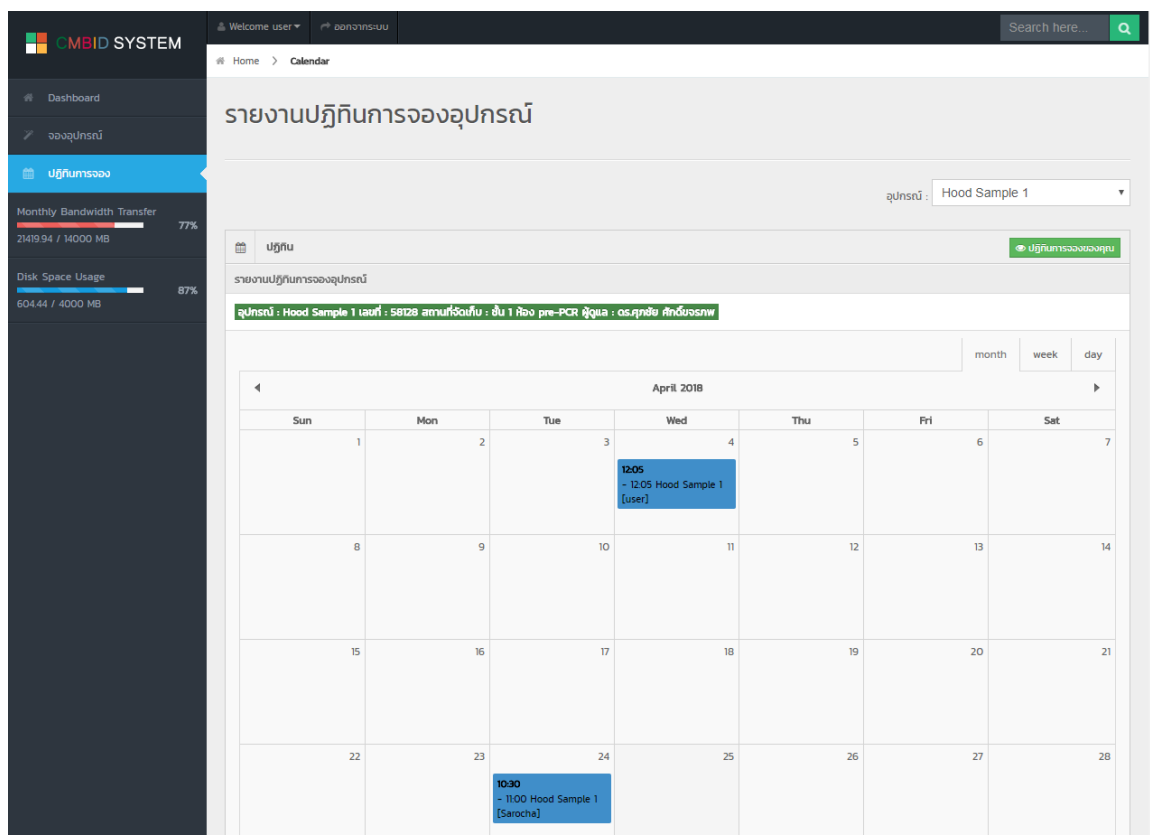

### **>>วิธีการจองอุปกรณ์**

คลิกไปที่แถบเมนู *จองอุปกรณ์*หน้าจอจะแสดงดังภาพ จากนั้นให้เลือกข้อมูลการจอง ดังนี้ *อุปกรณ์ที่ต้องการจอง วันเวลาที่ต้องการจอง ผู้จอง* และ*วันเวลาที่ท าการจอง*

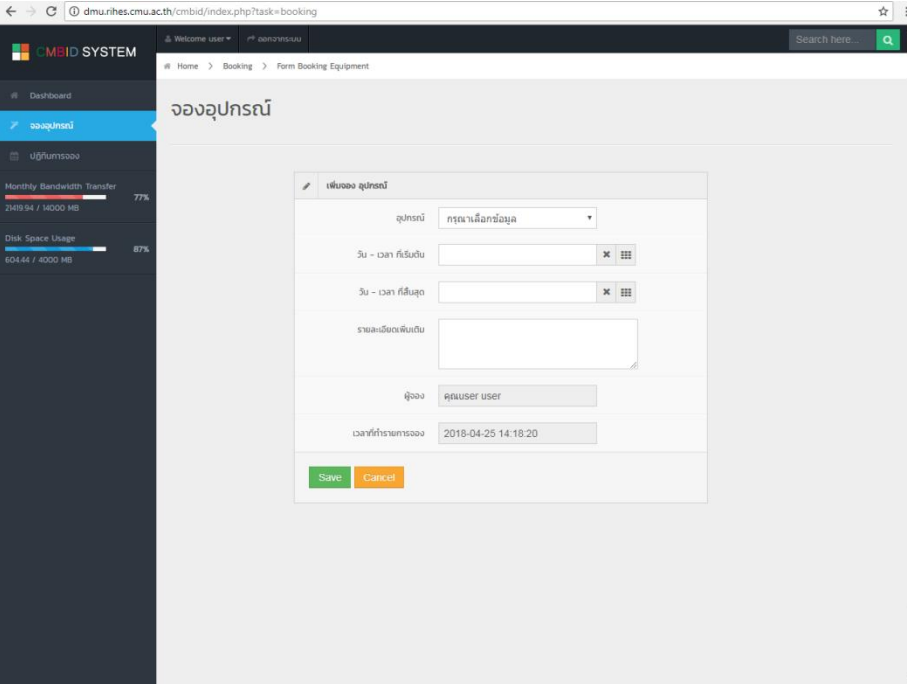

## <u>คลิกเลือก</u> อุปกรณ์ที่ต้องการทำการจอง

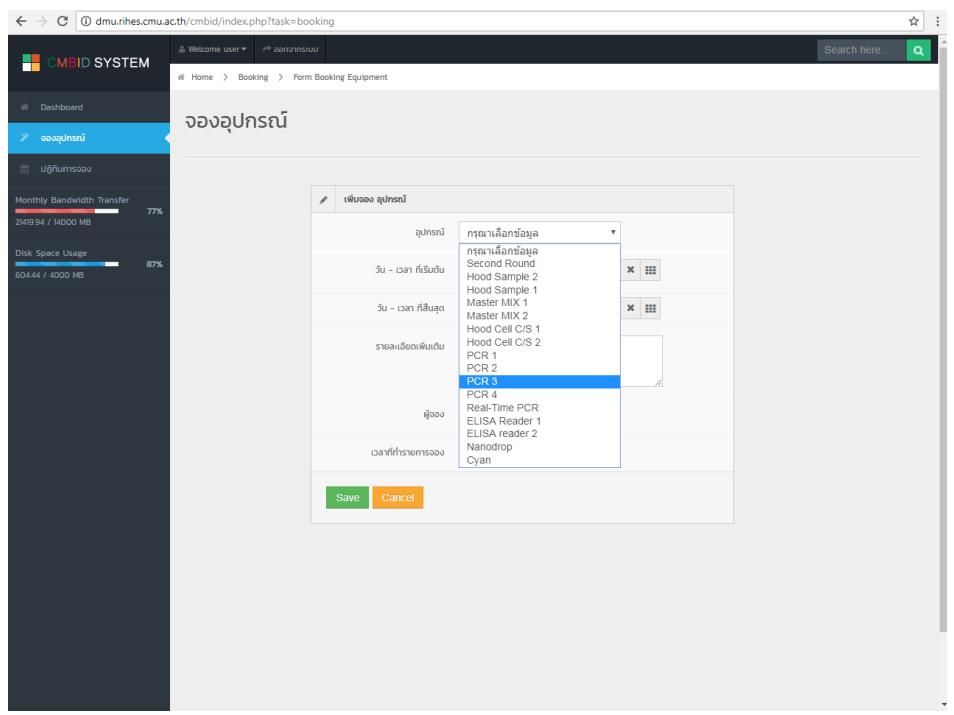

คลิกเลือก วัน-เวลา เริ่มต้นใช้งาน และ วัน-เวลา สิ้นสุดใช้งาน ดังนี้ คลิกเลือก เลือกวันที่ >>> เลือกเวลา (หน่วยชั่วโมง) >>> เลือกเวลา (หน่วยนาที) เลือกวันที่

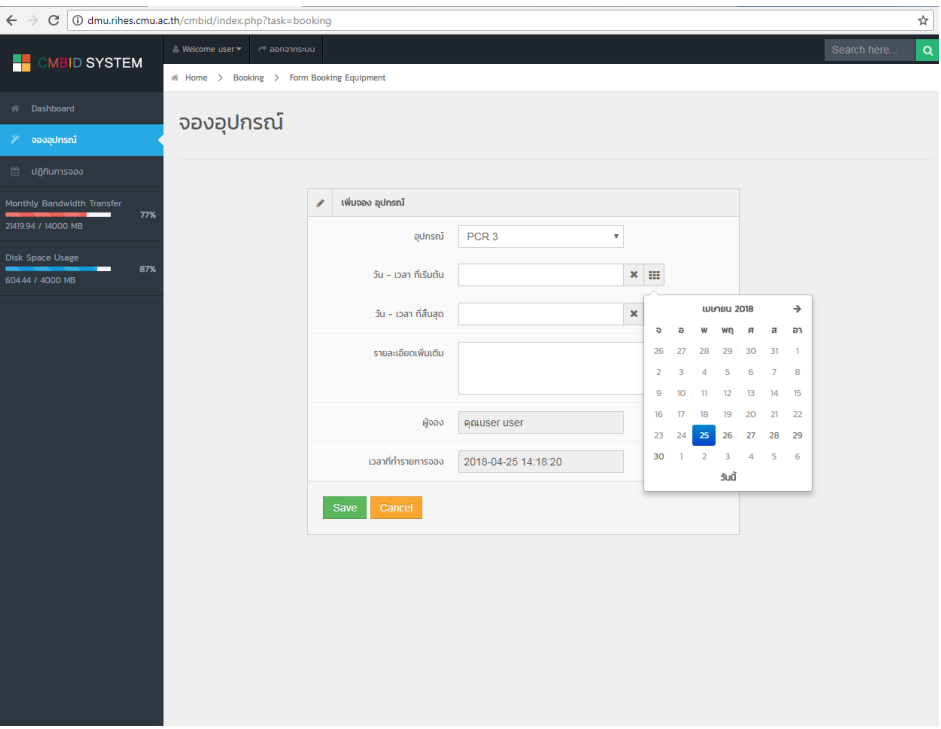

### เลือกเวลา (หน่วยชั่วโมง)

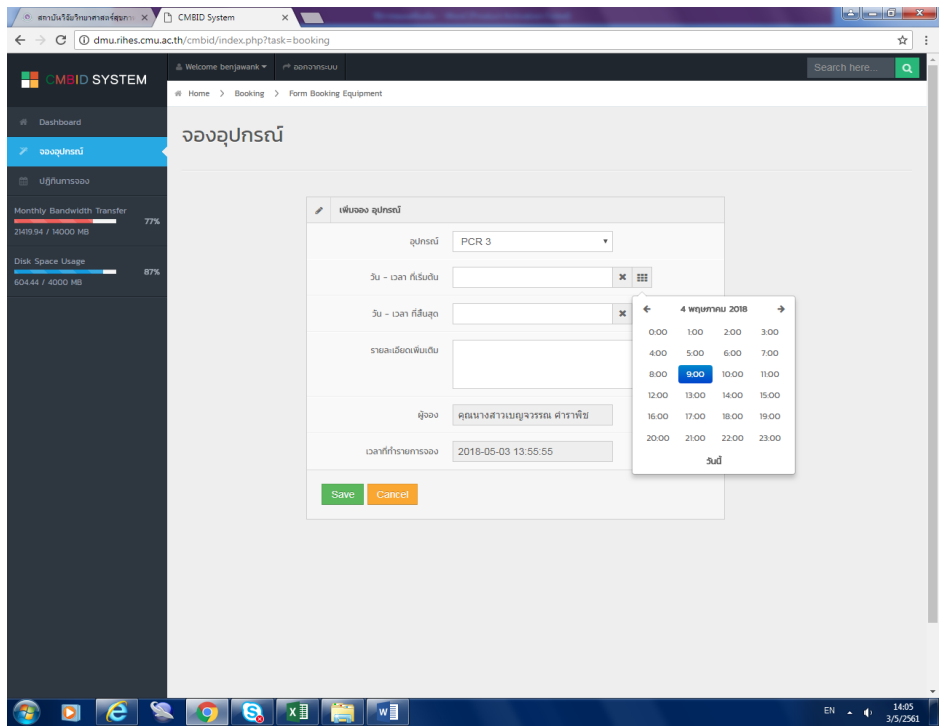

#### เลือกเวลา (หน่วยนาที)

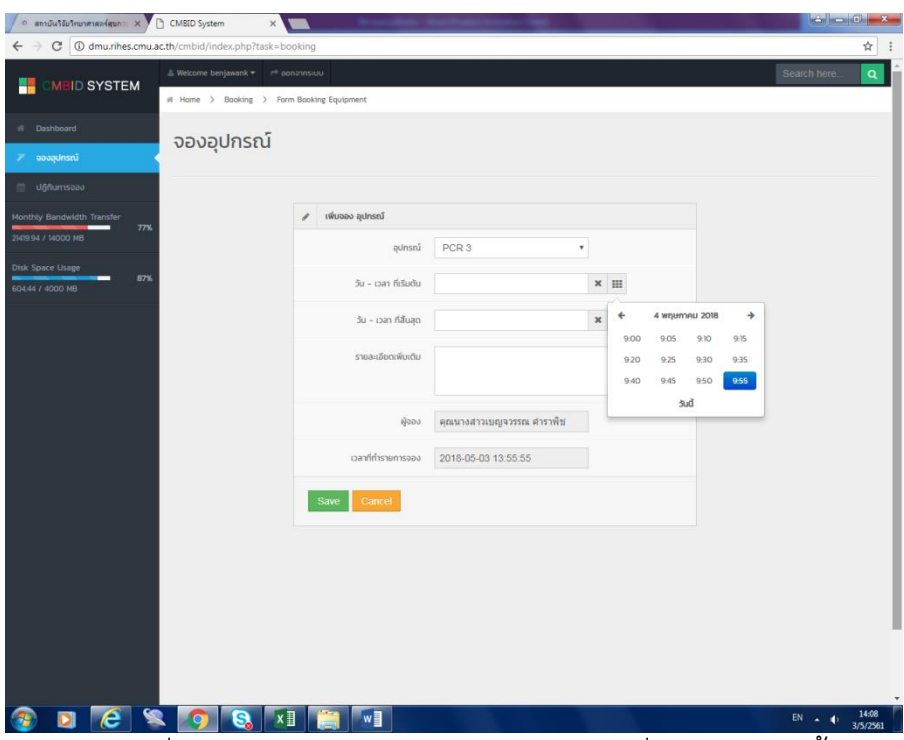

เมื่อเลือกอุปกรณ์ที่ต้องการเสร็จแล้ว ตรวจสอบวันเวลาที่ถูกต้อง จากนั้นก็กด Save เพื่อ ท าการจองอุปกรณ์

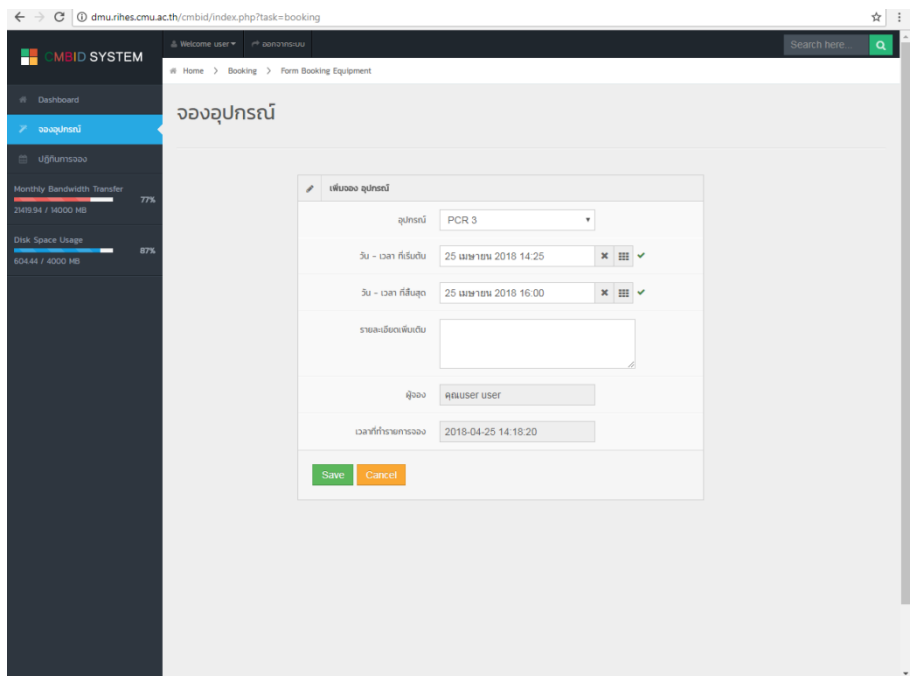

จากนั้นหน้าจอก็จะแสดงภาพ การยืนยันการจองอุปกรณ์กด print ใบแสดงยืนยันการ จองอุปกรณ์ถือว่าเสร็จสิ้นการจองอุปกรณ์ในแต่ละครั้ง

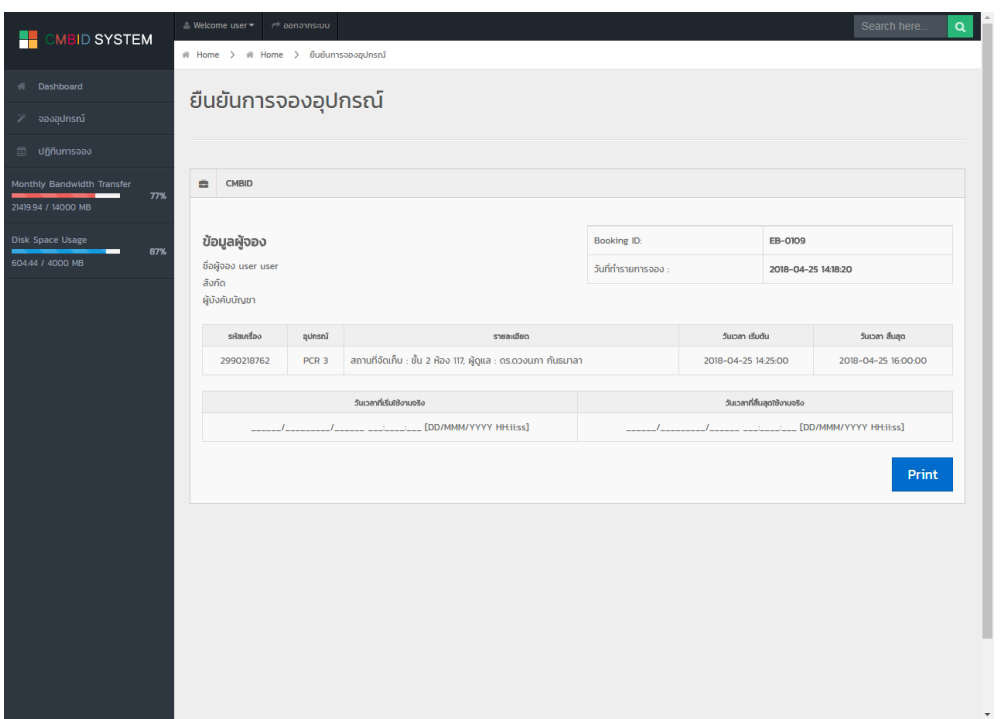

>การแก้ไขหรือยกเลิก >>ในกรณีที่ต้องการแก้ไข หรือเปลี่ยนแปลงการจองอุปกรณ์สามารถแก้ไข ได้ในกรณีที่ยังไม่ถึงเวลาใช้งาน โดยดูที่รายการการขอใช้อุปกรณ์ล่าสุด จะเห็นแถบด้วยกันทั้งหมด 3 แถบ คือ แก้ไขข้อมูล (Edit), Print ข้อมูล และ ลบ (Delete) ข้อมูล

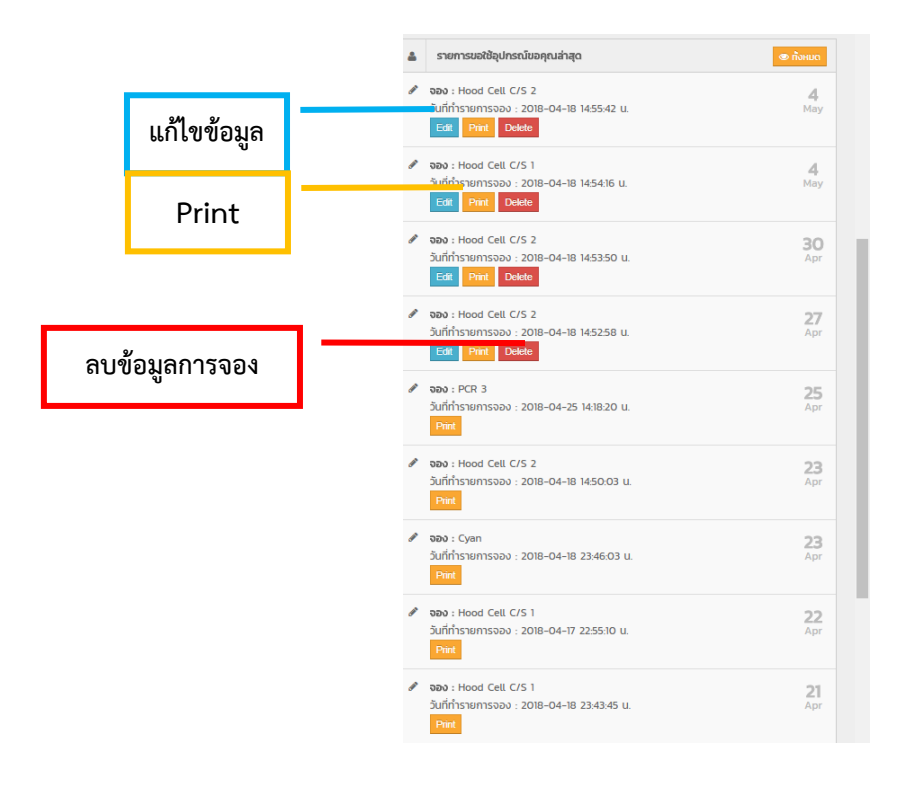

เมื่อทำการจองเสร็จสมบูรณ์แล้ว กลับมาที่ *ปฏิทินการจองอุปกรณ์* เพื่อดูว่าอุปกรณ์ที่จอง ไปแล้วนั้นขึ้นแล้วในระบบการจอง โดยหน้าปฏิทินการจองนั้นจะแสดงให้เห็นภาพรวมของอุปกรณ์ ดังกล่าวว่ามีผู้ขอใช้งานเครื่องมือในแต่ละวัน โดยจะแสดงชื่อผู้จอง วันที่ใช้งาน เวลาที่เริ่มใช้งาน และเวลาสิ้นสุดการใช้งาน

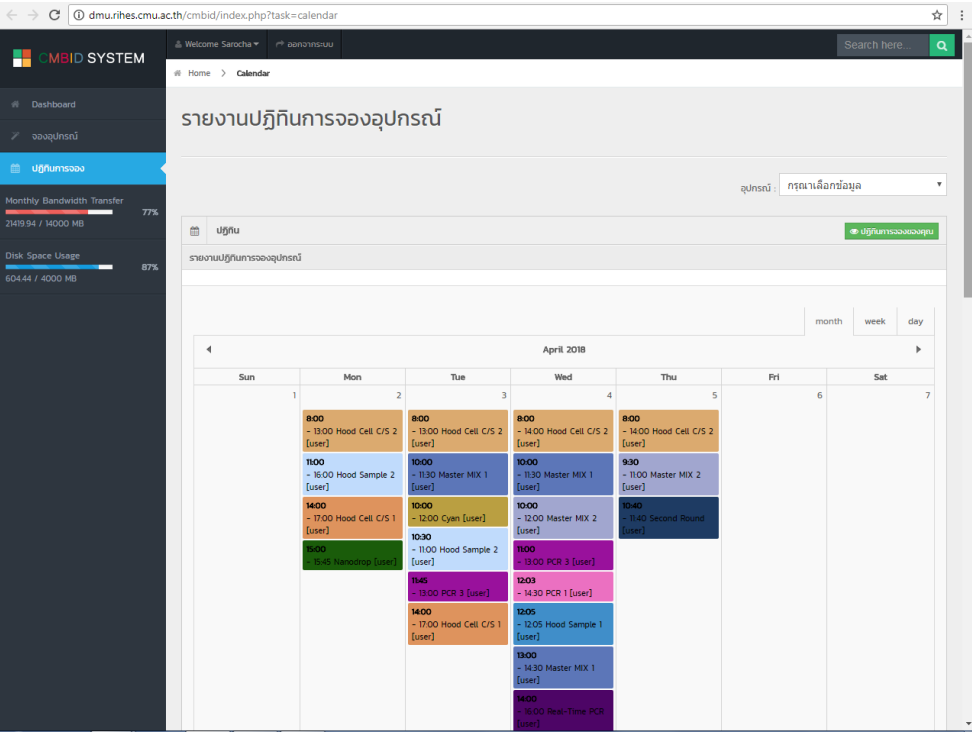